# 계획설계 BIM 템플릿의 구성 및 활용에 관한 여구

A Study on the configuration and utilization of the schematic design BIM Template

# 김 명 근 Kim, Myoung-Keun

정회원, 공주대학교 박사과정, 건축사, 건축시공기술사

# 고 인 룡 Koh, In-Lyong

정회원, 공주대학교 건축학부 교수, 공학박사(교신저자)

# 민 영 기 **I** Min, Young-Gi

정회원, 서일대학교 겸임교수, 공학박사

정 태 승 Chung, Tae-Seung

정회원, ㈜오토데스크 코리아 이사, 공학박사

#### Abstracts

 The projects are becoming more complicated and amplified as the design and development technology is advancing. Thus, existing architectural processes and methods are revealing limitations.

 The technology of BIM is an IT applied to construction, that provides the state-of-the-art tools to overcome these limitations to improve on architectural designing, technology, cost, etc. Therefore, it it necessary to converge the advises and collaboration from the various experts at the initial step in a common processing platform.

 In this research project with Korean Education Development Institute, configuration and utilization of EDU BIM template is studied because setting an anchor point from the initial phase is necessary for such processes at the perspective of the operator.

 The purpose of this study is to prevent time consumptions at the initial phase of BIM foundation, to ensure accurate information inputs within the repetitive tasks, and for effective information management that will produce consistent results through utilization of BIM technology.

## Keywords

BIM, Information Modeling Process, Level of Information, LOI, Template

## 키워드

건물 정보 모델링, 정보 모델링 프로세스, 모델 정보 수준, 템플릿

\*본 연구는 2013년도 한국교육개발원의 지원 연구의 일부로 계획안은 DnB건축의 계획안의 모델 사례임

Journal of The Korean Digital Architecture •Interior Association Vol.13 No.3 / 2013. 9. 51

# 1.서론

#### 1.1 연구의 배경 및 목적

디자인의 발전과 건설기술의 발전에 따라 프로젝트 는 점점 복잡화, 대형화 되어가고 기존의 설계 프로세 스 및 설계 방식으로는 이들을 구축해내는 데에 많은 한계를 가지고 있다.

BIM은 정보기술을 건설에 적용한 건설 IT로 이러 한 한계점을 극복하여 건축의 디자인, 기술, 원가 등 을 개선할 수 있는 첨단 도구이다. 따라서 다양한 전 문가들의 의견을 초기부터 수렴해 협업해서 진행해 나가야 하고, 이를 위해서는 이들을 통합할 수 있는 공통된 프로세스 정립이 필요한 것이 현실이다.

이에 본 연구에서는 이러한 프로세스를 작업자의 입장에서 초기설계단계에서 정립하여, 작업을 해나가 는데 필요한 것이 작업의 기준점을 잡아주는 것이라 생각하여 한국교육개발원 신청사 프로젝트를 통해 추 출된 계획설계 템플릿의 구성 및 활용 방안에 관해 연구결과를 기술하였다.

본 연구의 목적은 BIM작업의 활성화를 위해 업무 초반에 BIM작업기반을 잡는데 많은 시간을 투자하는 낭비를 막고 반복되는 작업에서의 정확한 정보입력, 효율적 정보관리를 통해 일관된 결과물을 산출하기 위한 방안을 제시하는 것을 그 목적으로 한다.

#### 1.2 연구의 범위 및 방법

본 연구는 한국교육개발원 신청사의 계획단계 설계 의 BIM모델링을 통해 추출된 템플릿을 바탕으로 추 후 계획설계단계의 BIM설계시 활용을 위한 것으로 LOI2단계에 해당하는 정보의 범위를 연구의 범위로 한다.

연구는 한국교육개발원 신청사의 BIM모델을 완성 한 후 이와 유사한 시설 및 약간의 조정으로 활용할 수 있는 다양한 시설에 활용할 수 있도록 템플릿만 추출하여 반복적으로 사용할 수 있는 정보 및 공통정 보를 추가하는 방식으로 템플릿을 완성하였고, 이에 대한 구성 및 활용 방법에 관해 기술하였다.

## 2. BIM템플릿 및 프로세스에 관한 이론적 고찰

2.1 기존의 설계프로세스와 BIM 설계프로세스의 차이

아래의 그림과 같이 지금까지의 설계프로세스인 2D 방식의 설계는 작업의 후반부에 피크가 생기고 이는 건설원가에 많은 영향을 미칠 수 있다. 하지만 BIM을 활용한 설계 프로세스에서는 작업의 피크가 전반부에 생기는 단점도 있지만 원가의 영향이 큰 설계 전반에 집중하여 수정이 적은 원가 컨트롤이 가능하게 되어 수정이 감소하는 장점도 있다.

하지만 이 곡선은 BIM을 어느 정도 다룰 수 있는 입장에서 볼 수 있는 것이기 때문에 사실상 체감하는 전반부 피크에 대한 부담은 훨씬 크다고 볼 수 있다. 따라서 이러한 전반부의 작업 피크를 줄여 줄 수 있 는 방법이 필요하며 BIM템플릿은 작업초반에 효과 있게 활용할 수 있다.1)

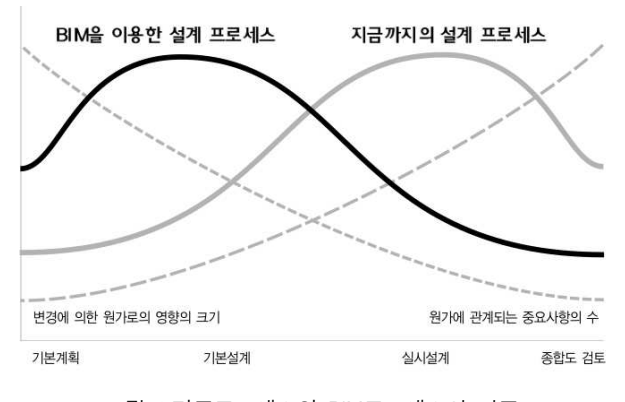

그림 1.기존프로세스와 BIM프로세스의 비교

## 2.2 건축프로세스와 LOI기반의 프로세스

지금까지의 국내 BIM활용사례를 보면 기획설계, 계 획 설계, 기본설계 등에 이르는 일련의 과정 속에서 정보의 연계 및 전달이 제대로 되지 않아 매 단계마 다 모델링 작업을 반복하는 문제점을 가지고 있었다. 결국 기 작성된 BIM모델(정보)는 참조용으로만 활용 할 수 밖에 없어 비효율적인 부분이 많았다.2)

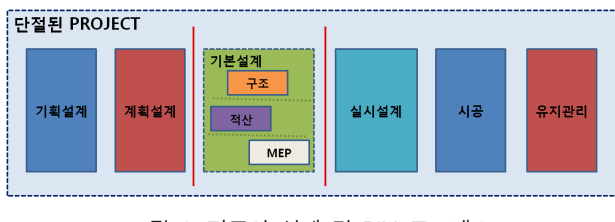

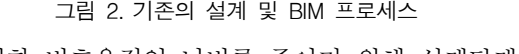

이러한 비효율적인 낭비를 줄이기 위해 설계단계별

1) 야마나시토모히코저, 김명근역, BIM건축혁명, 2011 2) 김명근, 고인룡 외2인, BIM 기반 설계프로세스의 단계 별 정보 수준에 관한 연구, 한국 디지털 건축·인테리어학 회, 2012

연속성을 가진 프로세스가 필요하며 가장 보편적으로 사용하고 있는 것이 LOD(Level Of Detail)이다. 하지 만 LOD는 BIM모델의 근간이 되는 정보보다는 모델 의 상세정도를 지정하고 있다. 건축 모델의 상세의 정 도보다는 구축된 모델의 유효한 활용성을 고려한다면 오히려 정보의 구축모델 및 입력된 정보의 수준을 결 정하는 것이 더 중요하다. 따라서 본 연구에서는 선행 관련연구에서 이를 '정보수준(Level of Information LOI)으로 정의할 필요가 있음을 밝힌 바 있으며 EDU BIM Template에서는 정보의 흐름 중심인 LOI를 기 반으로 하였다.

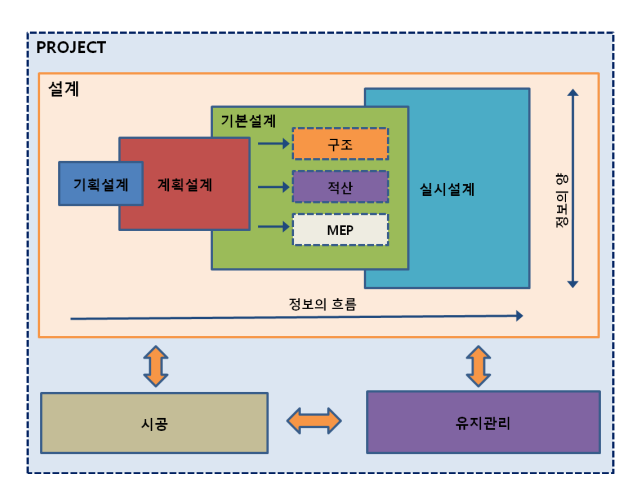

#### 그림 3. LOI 기반의 개선된 프로세스

그림3)의 X축은 기획설계부터 실시설계에 이르기까 지 프로세스가 각 단계별로 진행됨에 따라 기 작성된 정보들이 진행되어가는 정보의 흐름이고 Y축은 프로 세스 진행에 따른 정보의 흐름에 필요한 정보들이 더 해져가며 늘어가는 정보의 양을 표현한다. 이렇게 완 성된 모델을 바탕으로 더 나아가 시공 및 유지관리에 필요한 정보를 출력할 수 있는 통합 모델로 활용함으 써 이전의 BIM 프로세스에서 각 단계별로 필요에 따 라 구축해서 사용하는 비연속적 모델 구축방식의 단 점을 개선할 수 있는 프로세스로 정의 할 수 있다.

# 2.3 BIM 템플릿의 정의 및 개념

템플릿이란 특정한 목적을 가진 건축물을 모델링시 반복적으로 입력하는 정보 및 셋팅 값들을 미리 설정 해 원하는 결과물을 빠른 속도로 얻기 위한 것으로 다음과 같은 특징을 가지고 있다.

1) 비슷한 유형의 프로젝트에 반복적으로 사용할 수 있기 때문에 시간을 아낄 수 있다.

2) 필요한 설정을 사전에 셋팅하고 유사프로젝트가 반복될 때마다 업데이트를 할 수 있으므로 양질의 정 보 및 작업자의 노하우를 담을 수 있다.

3) 도서 출력시 적절한 선굵기 및 선종류가 설정되 어 있기 때문에 일관된 결과물 산출이 가능하다.

## 2.4 BIM 템플릿의 필요성

## (1) 정확한 정보 입력

 BIM정보 입력시 일관되지 않은 설정들 때문에 자 신이 정확하게 입력하였다고 생각해도 원치 않는 결 과가 나오는 경우가 많고 이는 작업의 질과 능률을 현저히 떨어뜨릴 수 있다. 따라서 프로젝트의 목적에 맞는 템플릿을 사용시 반복되는 정보들은 사전에 입 력되어 있기 때문에 정보입력의 정확성을 높일 수 있 으며 이를 통해 설계의 품질을 높일 수 있다.

# (2) 효율적 정보관리

 BIM은 수많은 종류의 건축정보들이 복잡하게 얽 혀서 담겨 있기 때문에 필요 목적에 부합할 수 있게 각 요소별로 정확하게 데이터를 입력해야만 하는 분 야이다.

또한 설계, 시공, 관리 등 프로젝트의 단계별, 혹은 주택, 학교, 오피스 등 건축물의 용도별 목적에 따라 필요로 하는 정보의 종류 및 양도 차이가 있기 때문 에 환경이 바뀔 때 마다 정보를 입, 출력하는데 많은 어려움이 따른다. 따라서 다양한 프로젝트 환경에 맞 춰진 템플릿을 활용하면 복잡한 정보를 효율적으로 관리할 수 있다.

## (3) 일관된 결과물

모델링이 완료된 후 도서 및 3D 결과물을 출력시 매 프로젝트마다 일일이 설정을 하는 것이 아닌, 사전 에 설정되어 있는 템플릿을 사용함으로써 선의 종류 나 굵기, 해치의 패턴, 주열표시등을 익숙해있던 기존 의 2D CAD결과물에 가깝게 출력할 수 있으므로 협 의 및 검토시 효율성을 기할 수 있다.

## 3. 계획설계 BIM 템플릿의 구성 및 활용

#### 3.1데이터폴더구성

효율적인 BIM데이터 관리를 위해 BIM 모델 데이 터 폴더(모델폴더, 패밀리폴더, 링크폴더 등) 및 관련

<sup>3)</sup> 김명근, 고인룡 외2인, BIM 기반 설계프로세스의 단계 별 정보 수준에 관한 연구, 한국 디지털 건축·인테리어학 회, 2012

서류 데이터 폴더(문서, 참고자료 등)으로 특성에 맞 게 종류별로 폴더를 생성하여 관리 하고자 하였으며 파일구성체계는 아래와 같다.

#### 표 1.데이터 폴더 구성

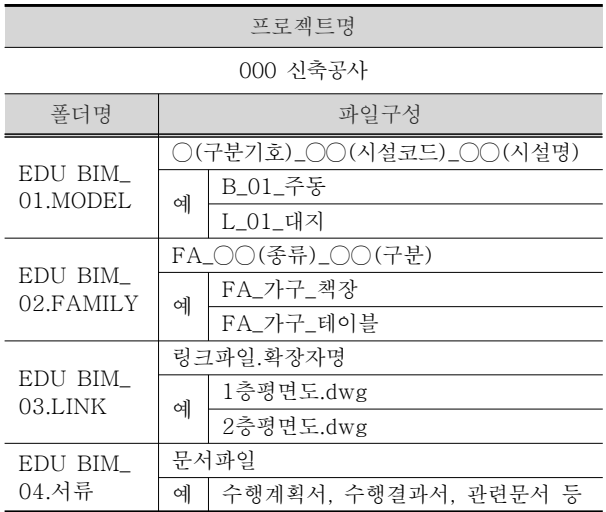

1) 모델파일 분류 체계는 BIM데이터정보의 효율적 관리를 위해 ○(구분기호)\_○○(시설코드)\_○○(시설 명)순으로 작성하였다.

2) 패밀리 파일관리

분류체계는 FA OO(종류) OO(구분) 순을 기준으 로 위에서 정한 폴더 및 파일 분류체계에 따라 작성 하였다.

3) 링크 파일관리

계획설계 BIM 모델은 건축모델로 작성되었으며 단 일 모델파일로 작성하였다. 다만, 모델링을 위한 2D도 면만을 링크 파일로 작성하였다.

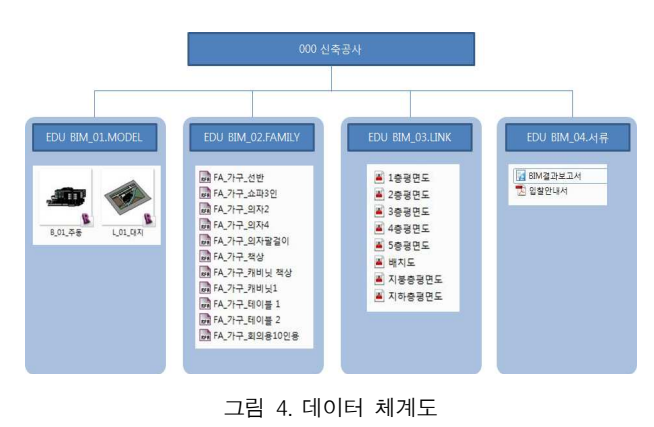

## 3.2 부재별 정보체계구성

부재별 정보구성은 한국구조기술사회의 가이드라인

을 참고하여 작성하였으며 추후 기본설계 단계로의 원활한 정보의 연계를 위해 구조설계시 부재치수의 변경 및 정보의 추가 등 후속설계를 고려하여 반영하 였다.

부재명 코드정보는 부재명 부여 원칙에 따라 각 부 재의 유형정보를 아래와 같이 분류하여 작성하였으며 프로젝트의 성격에 따라 부재별 정보(재료, 상세, 치 수, 유형 등)를 수정하여 작성할 수 있다.

표 2. 부재별 정보체계구성

| 번호 | 부재   | <b>CODE</b>     | 재료 | 유형정보 | 비고  |
|----|------|-----------------|----|------|-----|
| 1  | 기초   | F1_             |    | 자두   |     |
| 2  | 기둥   | 1C1_            |    | 파랑   |     |
| 3  | 보    | $1G1\_$         |    | 초록   |     |
| 4  | 내력벽  | 1SW1_           |    | 빨강   |     |
| 5  | 비내력벽 | 1W1_            |    | 하늘   |     |
| 6  | 커튼월  | 1CW1_           |    |      | 기본값 |
| 7  | 슬라브  | 1S1             |    | 노랑   |     |
| 8  | 단일문  | $\rm{D1}_{-}$   |    |      | 기본값 |
| 9  | 이중문  | D2              |    |      | 기본값 |
| 10 | 커튼월문 | D3_             |    |      | 기본값 |
| 11 | 창    | WN_             |    |      | 기본값 |
| 12 | 계단   | SS <sub>1</sub> |    | 하늘   |     |
| 13 | 경사로  | SS <sub>2</sub> |    | 하늘   |     |
| 14 | 벽마감  | 1FW1_           |    | 아이보리 |     |
| 15 | 바닥마감 | 1FS1            |    | 회색   |     |
| 16 | 천장마감 | 1FC1_           |    |      | 기본값 |
| 17 | 계단마감 | 1FSS1           |    |      | 기본값 |
|    |      |                 |    |      |     |

#### 3.3계획설계 BIM템플릿의구성

(1)프로젝트 창의 구성

본 템플릿은 AUTODESK사의 REVIT BDS 2013을 활용해 제작하였으며 처음 가동시 창의 구성은 그림 과 같이 작업도구모음, 정보관리, 작업공간목록, 프로 젝트 작업공간 등 4가지로 구분되어 있다.

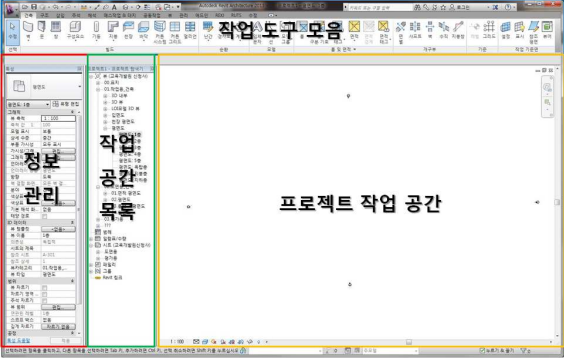

그림 5. 프로젝트 창의 구성

## (2)프로젝트 탐색기 구성

프로젝트 탐색기는 작업을 위한 공간들의 목차라고 할 수 있다. 본 템플릿에서는 모델링 및 도면화를 위 한 작업을 위한 공간으로 작업용과 도면용으로 구분 하였고, 일람표/수량과 출력용 도면을 위한 시트로 구 성 하였다.

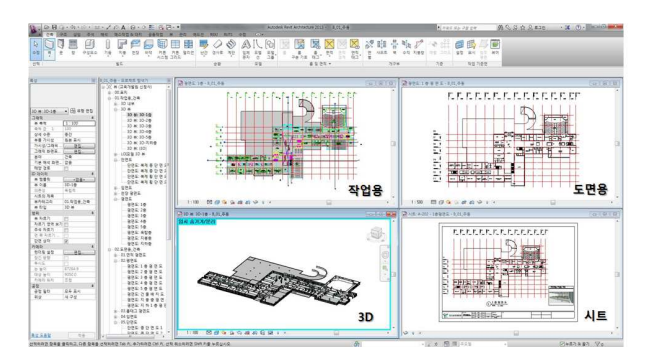

그림 6. 탐색기에 따른 화면구성

## 1) 작업용\_건축

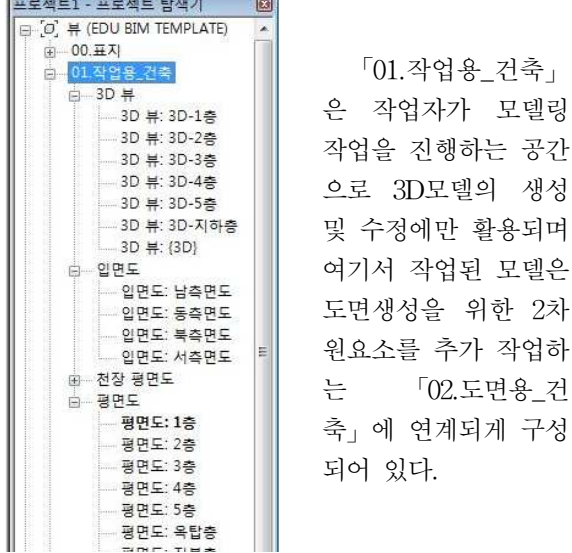

그림 7. 작업용 탐색기 구성

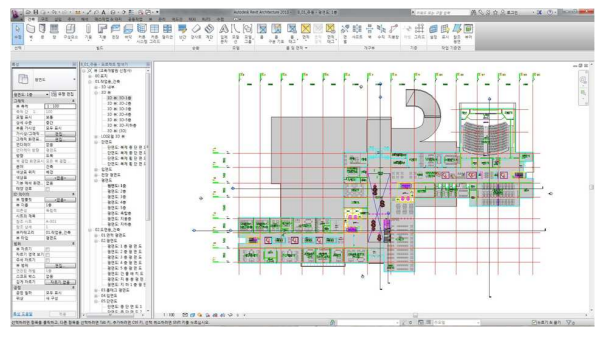

그림 8. 작업용 화면 예

# 2) 도면용\_건축

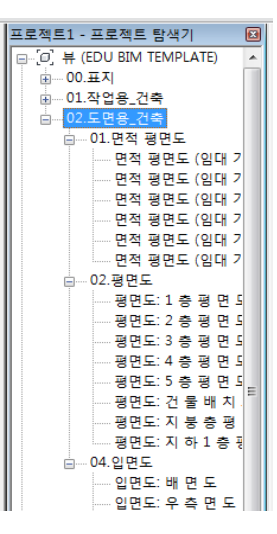

「02.도면용\_건축」 은 「01.작업용\_건축」 에서 작성된 모델 및 추출된 데이터에 치수, 실명 등 2차원적인 표 현작업을 하는 부분으 로 여기서 작성된 정 보는 하단의 「시트」 에 링크되어 도면출력 에 사용할 수 있다.

그림 9. 도면용 탐색기구 성

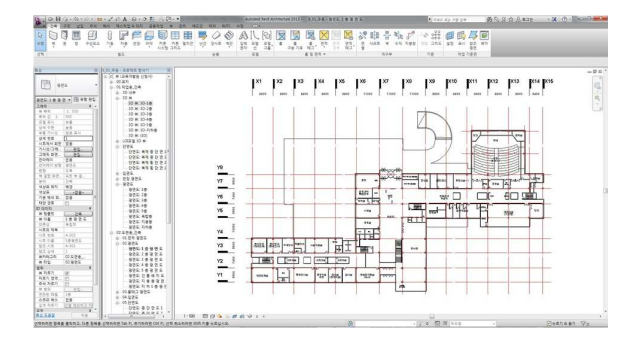

그림 10. 도면용 화면 예

#### 3) 일람표/수량

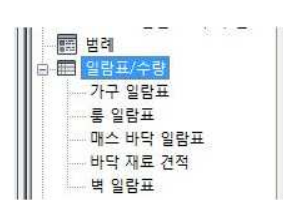

「일람표/수량」 부 분은 모델링 작성에 따라 입력되어진 정보 를 일람표 형식으로 추출하여 확인할 수 있도록 만들어졌다.

그림 11. 일람표 탐색기 구성

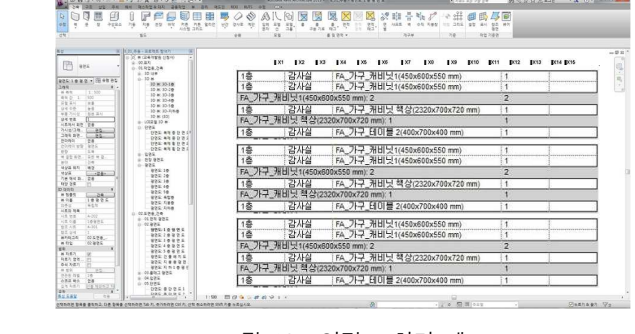

그림 12. 일람표 화면 예

김 명 근, 고 인 룡, 민 영 기, 정 태 승

4) 시트

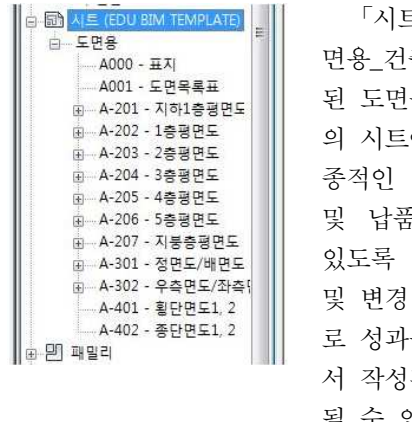

「시트」는 「02.도 면용\_건축」에서 작성 을 지정된 형식 에 부착시켜 최 도면으로 출력 및 납품시 사용할 수 하였으며, 수정 시에는 자동으 품 도서 부분에 된 내용이 반영 될 수 있도록 연결되어 있다.

그림 13. 시트 탐색기 구성

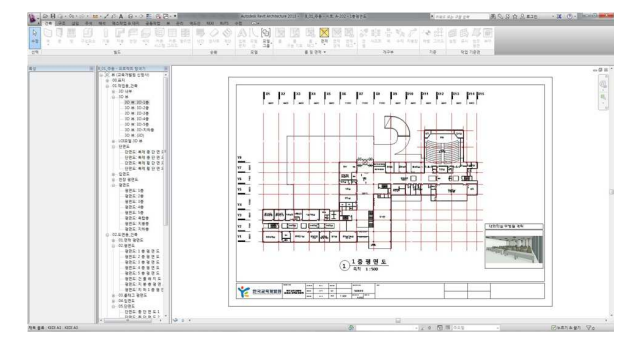

그림 14. 시트 화면 예

## 3.4 계획설계 BIM 템플릿을 활용한 작업 프로세스

계획설계 BIM 템플릿을 활용한 일반적인 작업 프 로세스는 아래와 같지만 사용자의 작업방식에 따라 유연하게 변경할 수도 있다.

(1) 각 층 평면에 CAD도면 링크

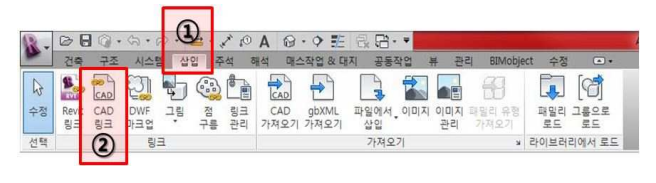

그림 15. CAD도면 링크 1

 $(1)$  삽입 →  $(2)$  CAD 링크를 해서 필요한 CAD 파 일을 불러오도록 한다.

이때 반드시 가져오기 단위의 설정은 밀리미터로 한다.

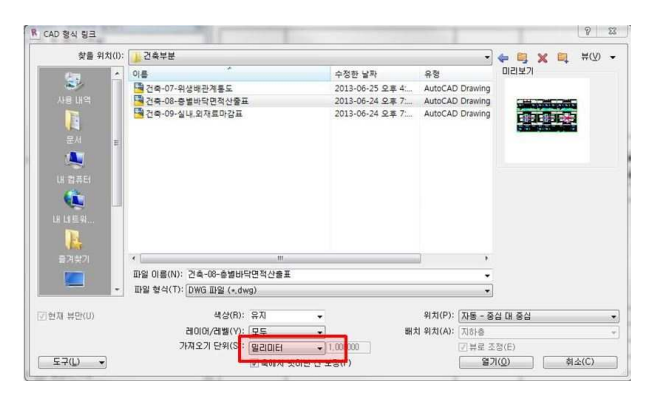

그림 16. CAD도면 링크 2

(2) CAD도면 링크 변경

| $\overline{\bullet}$<br>Autodesk Revit 2013<br><b>耳星相思2</b><br>早圣가요해<br>- 関時 |    |                      |                                    |              |                         |       |          |               |   |               |    |
|------------------------------------------------------------------------------|----|----------------------|------------------------------------|--------------|-------------------------|-------|----------|---------------|---|---------------|----|
|                                                                              | 관리 | 수정                   |                                    |              | $\Box$<br>-01-구조개요서.dwg |       |          |               |   |               |    |
| 소거                                                                           | 술정 | Y<br>ũe<br>MEP<br>설정 | مشاداة<br>L¥<br>瑕<br>я<br>뇔<br>템플릿 | α<br>奉<br>설정 | Œ<br>위치                 | 좌표    | 위치<br>۰. | ≔<br>설계<br>음선 | 且 | Ε<br>링크<br>관리 | 유형 |
|                                                                              |    |                      | 프로젝트 위치                            |              |                         | 설계 옵션 |          |               |   |               |    |
|                                                                              |    |                      |                                    |              |                         |       |          |               |   |               |    |

그림 17. CAD도면 링크 변경 1

링크된 CAD 파일을 사용자에 의해 변경을 해야 할 경우, ① 관리 ② 링크관리를 선택하여 링크관리 창을 열도록 한다.

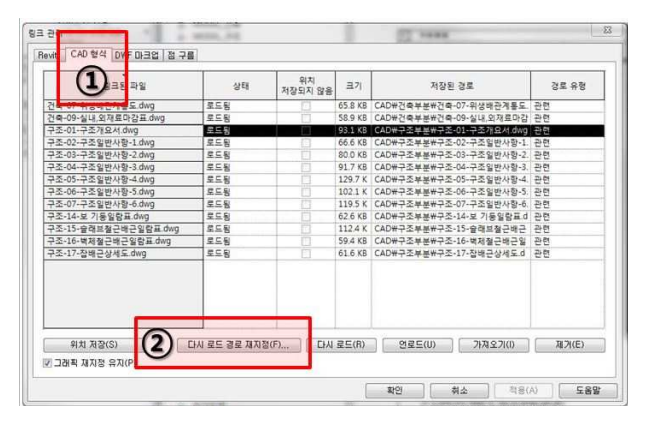

그림 18. CAD도면 링크 3

링크 관리 창은 링크를 설정한 모든 파일을 관리하 는 곳이며, 그중 CAD부분을 관리해야 하므로① CAD 형식을 선택한다.

 링크하여 불러들인 CAD파일 중 동일한 이름이지 만 CAD상의 내용이 다른 경우에는 ② 다시 로드 경 로 재지정을 클릭하여 필요한 CAD 파일을 다시 불러 오도록 한다.

(3) 모델링 작업

1)「01.작업용\_건축」에서 링크된 CAD도면위에 각 층 평면 모델링을 한다.

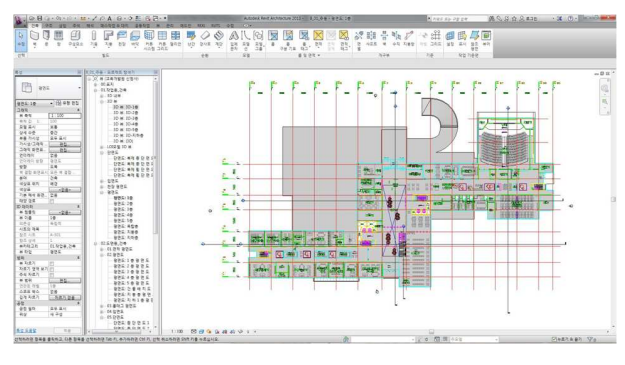

그림 19. 모델링작업 1

2) 평면과 입면의 정합성 여부를 확인한다.

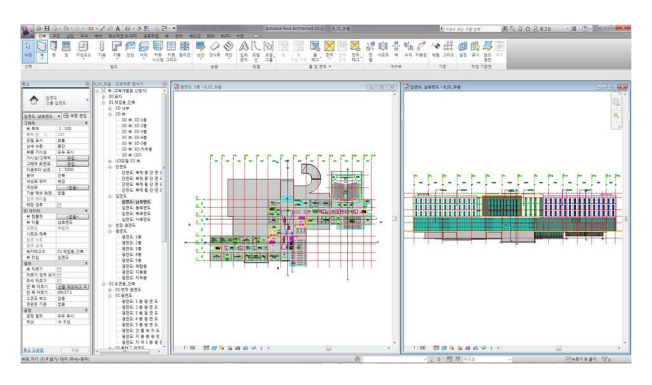

그림 20. 모델링작업 2

3) 평면과 단면의 정합성 여부를 확인한다.

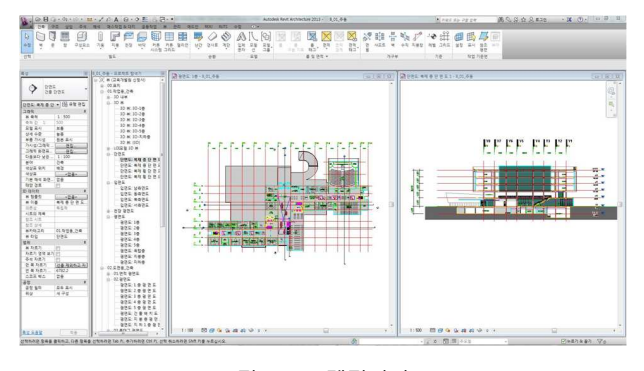

그림 21. 모델링작업 3

(4) 2차원 주석 작업

1) 「02.도면용\_건축」에서 생성된 평면에 치수, 실 명, 주석기호 등을 넣는다.

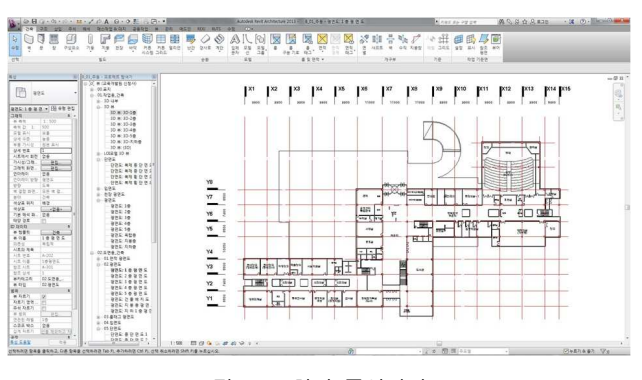

그림 22. 2차원 주석작업 1

2) 입면에 각종 치수, 주석기호, 마감재료 등을 넣 는다.

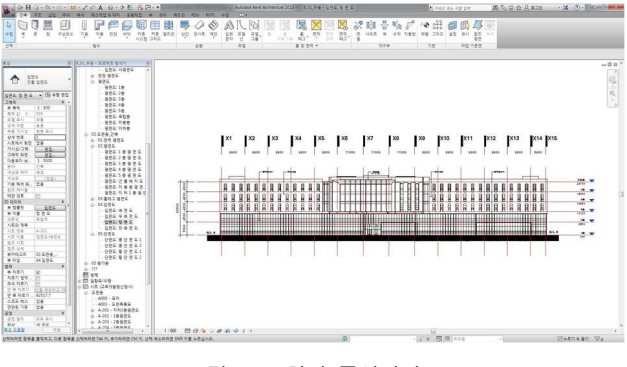

그림 23. 2차원 주석작업 2

3) 단면에 각종 치수, 주석기호, 마감재료 등을 넣 는다.

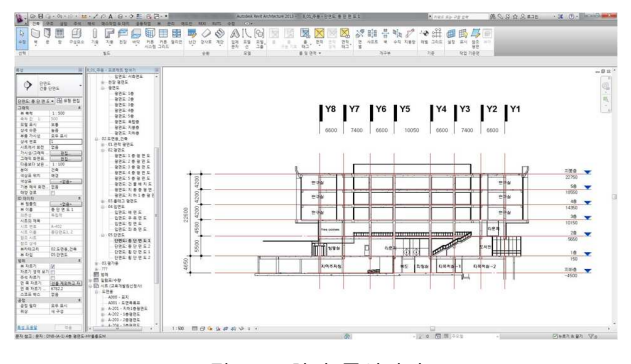

그림 24. 2차원 주석작업 3

# (5) 시트화 작업

① 「02.도면용\_건축」에서 작성된 도면을 시트에 끌어다 배치한다.

② 3D뷰 등 도면설명을 위해 필요한 이미지를 원하 는 위치에 배치한다.

#### 김 명 근, 고 인 룡, 민 영 기, 정 태 승

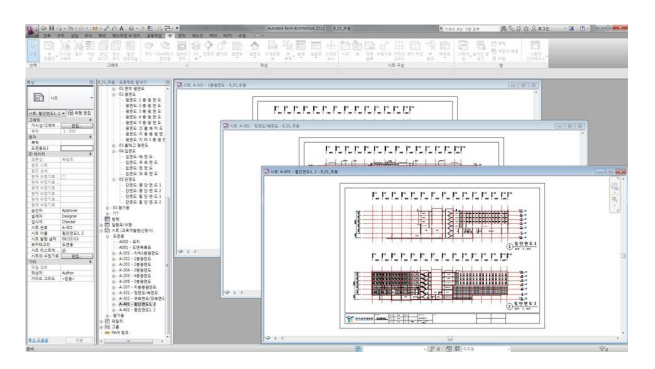

그림 25. 시트화작업 1

(6) 3D모델

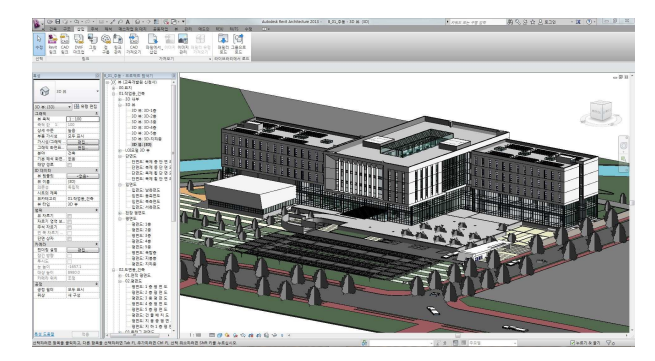

그림 26. 3D모델 추출 예

# 4.결론및제언

본 연구는 한국교육개발원 신청사의 계획 BIM모델 에서 추출한 계획설계 BIM 템플릿으로 설계단계별 모델의 상세정도를 높여가는 기존의 LOD방식을 보완 한, 정보의 정도를 높여가는 방식인 LOI(Level Of Information)개념 중 2단계 계획 모델에 해당하는 정 보를 담은 템플릿의 구성 및 활용 방법을 제시하였다.

특히 설계에서의 프로세스인 기획, 계획, 기본, 실시 설계의 과정을 BIM기반 프로세스에서 구현하여 기본, 계획 단계에서 구축된 형태 및 공간정보를 가진 모델 에 부재의 정보를 입력할 수 있는 틀을 만들어 줌으 로써 후속 단계인 구조설계 및 개산견적을 위한 적산 에서도 정보의 흐름을 활용 할 수 있는 실무형 모델 링이 가능할 것으로 기대하며 다음과 같은 결론을 도 출하였다.

첫째, 프로젝트를 관리하기 위한 데이터 폴더 구성 체계는 작업전에 반드시 세워 놓아야 하며 이러한 구 성체계 속에서 프로젝트 관리 및 작업자간 협업이 용 이해 진다.

둘째, 프로젝트 창의 구성은 최소 3차원 작업을 위

한 작업용 공간과 도면추출을 위해 2차원 추가작업을 위한 도면용 공간으로 구분되어 있어야 하며 작업자 의 모델링 방식이나 프로젝트의 성격에 맞게 추가 재 구성 할 수 있다.

셋째, 계획설계 BIM 템플릿상에서 일반적인 작업프 로세스는 CAD도면링크->3차원모델링작업->2차원주 석작업->시트화작업으로 크게 나눌 수 있으며 필요정 보의 가감에 따라 추가작업이 개입될 수 있다.

 본 연구의 제언으로 본 템플릿은 개발이 진행 중 인 초기 버전단계의 것으로 더 많은 프로젝트를 통해 정보의 연계와 양 및 모델링 작업의 자유도를 높일 수 있는 후속 보완 연구가 필요하다.

#### 참고문헌

1. 고인룡 • 이광수 • 민영기 • 김명근, 공동주택 현상설계의 BIM프로세스 적용 방안에 관한 연구, 한국디지털 건축인 테리어 학회, 제11권 3호, 2011

2. 고인룡 • 이광수, BIM기반 건축 설계 프로세스에 관한 기초 연구, 빌딩스마트협회, BIM Conference2010포스터 발 표, 2010

3. 주재구 • 전한종, BIM을 위한 템플릿 개념 연구, 2010추 계학술대회논문, 2010

4. 이광수, BIM기반 아파트 설계 프로세스 및 적용 방법에 관한 연구, 공주대학교, 석사학위 논문, 2012

5. 양혜미, BIM 기반 건축설계를 위한 템플릿 개발에 관한 연구, 한양대학교, 석사학위 논문, 2012

6. 고인룡 • 김명근 • 민영기 • 정태승, BIM기반 설계 프로세 스 및 적용방법에 관한 연구, BIM학회 2012 정기학술대회, 2012

7. 김명근, 고인룡 외2인, BIM 기반 설계프로세스의 단 계별 정보 수준에 관한 연구, 한국 디지털 건축·인테리 어학회, 2012

8. 야마나시 토모히코 저 • 김명근 역, BIM건축혁명, 기문 당, 2010

9. よくわかる最新BIMの基本と仕組み, 家入 龍太, 2012

10. CHUCK EASTMAN, Paul Teicholz 저 • 이강 외 5인 공역, BIM HAND BOOK, 2009

11. EDDY KRYGIEL + BRADLEY NIES, BIM을 통한 성 공적인 지속가능 디자인, John Wiley & Sons, pp.48-74, 2010

12. 한국기술사, 개방형 BIM기반 설계 단계별 구조설계 지침서, 한국구조기술사회, 2011

논문접수일 (2013. 08. 20) 심사완료일 (2013. 09. 06) 게재확정일 (2013. 09. 09)